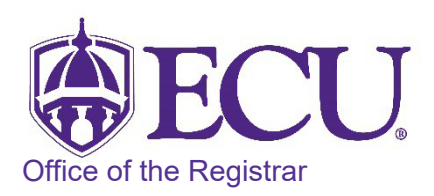

## How to add a site of instruction code to a section taught at a remote location

All courses, including but not limited to, internships, field experiences, and study abroad that do not meet in an ECU classroom or online must have a site of instruction code indicating where the instruction/learning is taking place. Sections that have instruction/learning taking place in multiple NC counties should be coded with MCC – Multiple NC Counties (as opposed to NC – North Carolina).

- 1. Log in to Banner 9 Admin Pages.
- 2. At the Banner 9 Admin Pages home screen type Schedule Detail or SSADETL.
- 3. Enter the following information in the search screen:
	- a. Term code
	- b. Course CRN number OR use the CRN look up button  $\Box$  to search for the course.

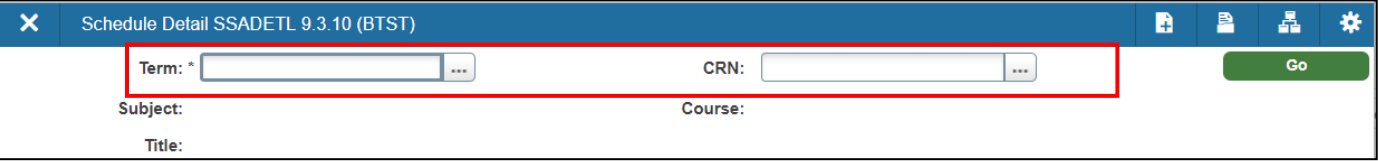

- 4. Click the Go button.
- 5. Click the Degree Program Attributes tab.

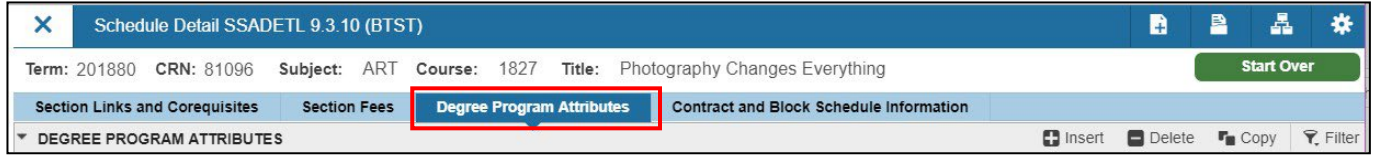

6. Click in the blank Attribute field or click the Insert button  $\|\mathbf{G}\|$  lnsert to add a new row if there are no blank fields

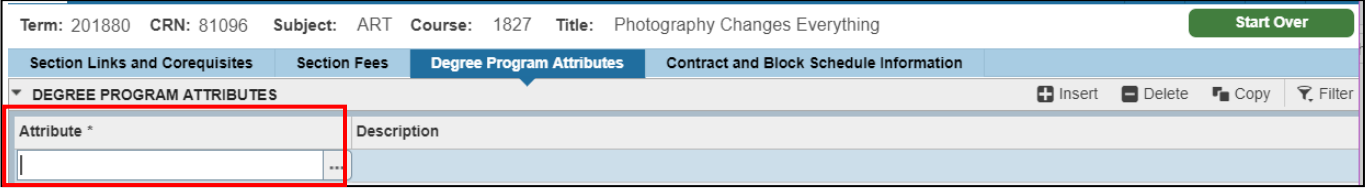

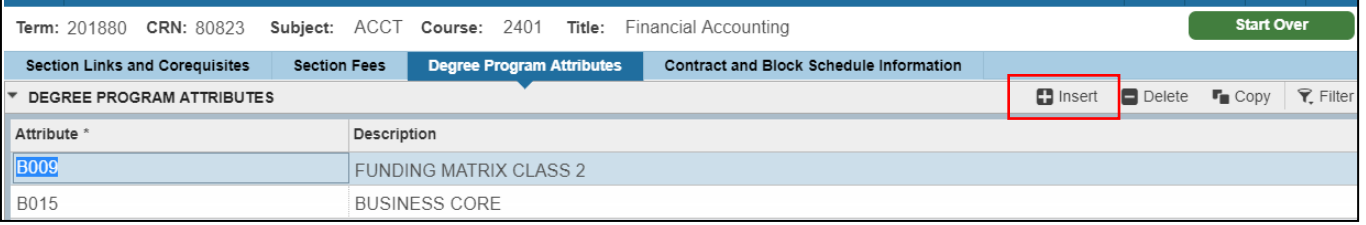

- 7. Enter the County Code or click the look up  $\|\cdot\|$  button to see the list of County Codes that can be attached to a course.
- 8. Use the scroll bar to search for the county code of the off-site location where the course will be taught. \*\*If a course is taught in multiple NC locations select MCC– for Multiple County Codes.\*\*

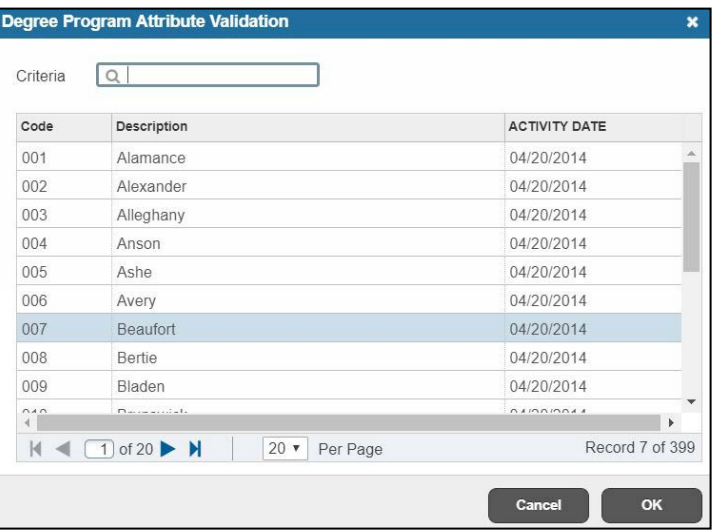

- 9. Click OK once you have selected the code from the list.
- 10. Click the Save button  $\sqrt{s_{\text{ave}}}$  in the bottom right corner of the screen to save the record.
- 11. A warning message will display. Click OK

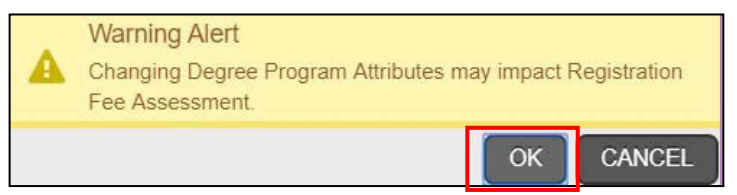

- 12. A confirmation message will display confirming the record was updated successfully.
- 13. Click the yellow message icon to clear the message.

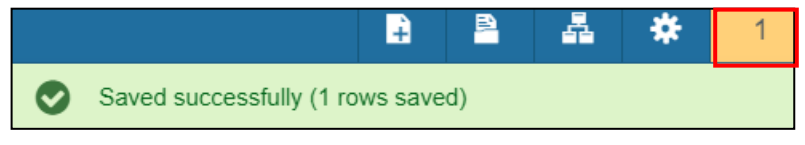